Руководство по настройке и работе с модулем интеграции

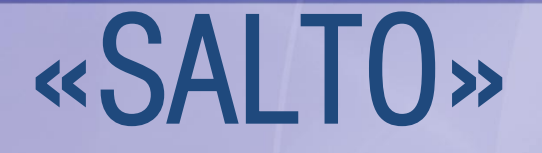

Версия 1.5

Москва, 2013

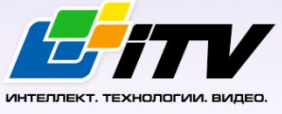

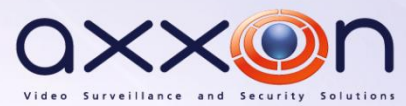

# <span id="page-1-0"></span>Содержание

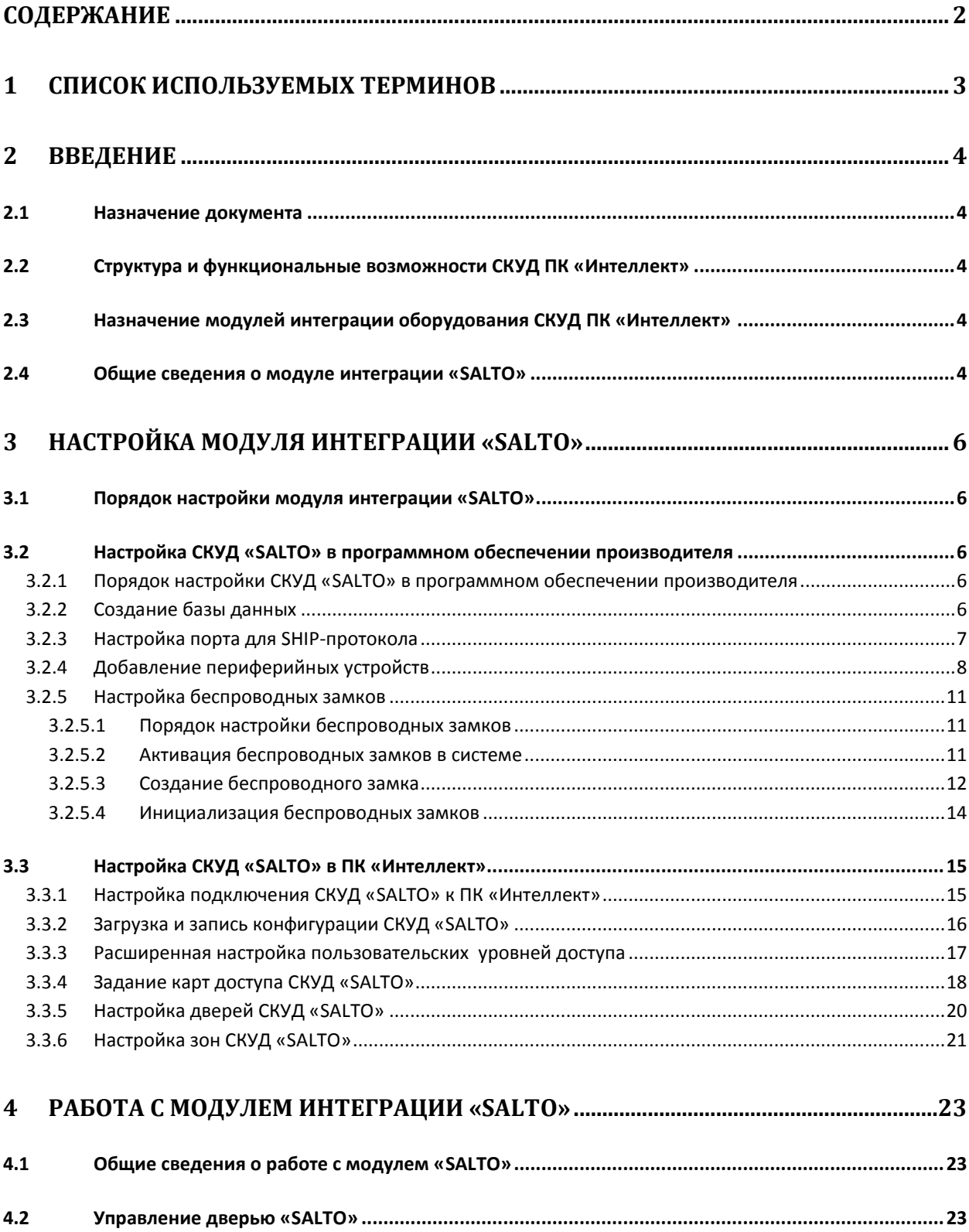

## <span id="page-2-0"></span>**1 Список используемых терминов**

Доступ – перемещение пользователей, транспорта и других объектов в (из) помещения, здания, зоны и территории.

Сервер – компьютер с установленной конфигурацией **Сервер** программного комплекса *Интеллект.*

Клиент – компьютер с установленной конфигурацией **Клиент** программного комплекса *Интеллект*.

Контроллер – электронное устройство, предназначенное для контроля и управления точками доступа.

Система контроля и управления доступом (*СКУД*) – программно-аппаратный комплекс, предназначенный для осуществления функций контроля и управления доступом.

Считыватели – электронные устройства, предназначенные для ввода запоминаемого кода с клавиатуры либо считывания кодовой информации с ключей (идентификаторов) системы.

Точка доступа – место, где осуществляется контроль доступа. Точкой доступа могут быть дверь, турникет, ворота, шлагбаум, оборудованные считывателем, электромеханическим замком и другими средствами контроля доступа.

Идентификатор доступа – ключ (физический или цифровой) по которому предоставляется доступ объектам в помещения, здания, зоны и территории.

Карта доступа – физический идентификатор доступа, регистрируемый считывателем.

Энкодер – электронное устройство, предназначенное для назначения карт доступа пользователям.

Временная зона – совокупность произвольного количества интервалов времени в пределах каждых суток временного цикла (от 1 до 366 дней), а также интервалов времени в течение особых дат. Временные зоны определяют график доступа на охраняемый объект.

*PPD* (portable programming device) – устройство, используемое для передачи данных между устройствами *Salto* и компьютером.

SHIP (Salto Host Interface Protocol) – протокол, посредством которого ПО производителя *СКУД Salto* работает со сторонним ПО.

## <span id="page-3-0"></span>**2 Введение**

## <span id="page-3-1"></span>**2.1 Назначение документа**

Документ *Руководство по настройке и работе с модулем интеграции SALTO* является справочно-информационным пособием и предназначен для специалистов по настройке и операторов модуля *SALTO*. Данный модуль входит в состав системы контроля и управления доступом (*SALTO*), реализованной на основе программного комплекса *Интеллект*.

В данном Руководстве представлены следующие материалы:

- 1. общие сведения о модуле интеграции *SALTO*;
- 2. настройка модуля интеграции *SALTO*;
- 3. работа с модулем интеграции *SALTO*.

#### <span id="page-3-2"></span>**2.2 Структура и функциональные возможности СКУД ПК «Интеллект»**

При использовании *СКУД* ПК *Интеллект* доступны следующие функциональные возможности (в зависимости от установленных функциональных модулей):

- 1. возможность совмещения контроля доступа с другими подсистемами безопасности в одних и тех же центрах управления распределенной системы;
- 2. возможность запрограммировать реакции *СКУД* на события, в том числе происходящие в других подсистемах безопасности;
- 3. высокий уровень автоматизации механизма управления правами доступа;
- 4. возможность объединять пользователей в группы;
- 5. контроль состояния системы и ее работоспособности.

## <span id="page-3-3"></span>**2.3 Назначение модулей интеграции оборудования СКУД ПК «Интеллект»**

Модули интеграции оборудования *СКУД* выполняют следующие функции:

1. настройка взаимодействия ПК *Интеллект* и оборудования *СКУД*;

*Примечание. Роль оборудования играет СКУД стороннего производителя.*

- 2. обработка информации, поступающей от считывателей, электромеханических замков, и прочих средств контроля доступа;
- 3. управление исполнительными устройствами доступа средствами блокировки и отпирания дверей, ворот и пр.

### <span id="page-3-4"></span>**2.4 Общие сведения о модуле интеграции «SALTO»**

Модуль интеграции *SALTO* является компонентом *СКУД*, реализованной на базе ПК *Интеллект*, и предназначен для выполнения следующих функций:

- 1. конфигурирование *СКУД SALTO* (производитель SALTO Systems);
- 2. обеспечение взаимодействия *СКУД SALTO* с ПК *Интеллект* (мониторинг, управление).

*Примечание. Подробные сведения о СКУД SALTO приведены в официальной справочной документации по данной системе.* 

*Внимание! Для работы модуля интеграции SALTO необходимо, чтобы компьютер, на котором установлен Сервер ПК Интеллект, и компьютер, на котором установлено программное обеспечение производителя СКУД SALTO, находились в одной сети.*

*Примечание. Удаленное управление модулем SALTO может осуществляться с Клиентов распределенной системы, построенной на базе ПК Интеллект.* 

Перед работой с модулем интеграции *SALTO* необходимо выполнить следующие действия:

- 1. Установить аппаратные средства *СКУД SALTO* на охраняемый объект (см. справочную документацию по *СКУД SALTO*).
- 2. Настроить *СКУД SALTO* в программном обеспечении производителя (см. официальную справочную документацию).
- 3. Подключить *СКУД SALTO* к Серверу.

## <span id="page-5-0"></span>**3 Настройка модуля интеграции «SALTO»**

## <span id="page-5-1"></span>**3.1 Порядок настройки модуля интеграции «SALTO»**

Настройка модуля интеграции *SALTO* производится в следующей последовательности:

- 1. Настройка *СКУД SALTO* в программном обеспечении производителя.
- 2. Настройка подключения *СКУД SALTO* к ПК *Интеллект*.
- 3. Загрузка и запись конфигурации *СКУД SALTO.*
- 4. Назначение пользователям уровней доступа.
- 5. Задание карт доступа *СКУД SALTO.*
- 6. Настройка дверей *СКУД SALTO.*
- 7. Настройка зон *СКУД SALTO*.

## <span id="page-5-2"></span>**3.2 Настройка СКУД «SALTO» в программном обеспечении производителя**

#### <span id="page-5-3"></span>3.2.1 **Порядок настройки СКУД «SALTO» в программном обеспечении производителя**

В данном разделе описаны первые шаги, которые необходимо предпринять при начале работы со *СКУД SALTO*. Более тонкая и полная настройка должна осуществляться в соответствии со справочной документацией производителя.

После установки программного обеспечения производителя *СКУД SALTO* необходимо настроить его в следующем порядке:

- 1. Создать базу данных.
- 2. Настроить порт для передачи данных по SHIP-протоколу.
- 3. Добавить периферийные устройства в список периферии.
- 4. При необходимости настроить беспроводные замки.

### <span id="page-5-4"></span>3.2.2 **Создание базы данных**

При первом запуске ПО производителя *СКУД SALTO* необходимо создать базу данных системы *СКУД SALTO* следующим образом:

- 1. Запустить ПО производителя *СКУД SALTO*.
- 2. Выбрать в меню **Файл** пункт **Новая БД** -> **Новая БД** ([Рис.](#page-5-5) 3.2—1).

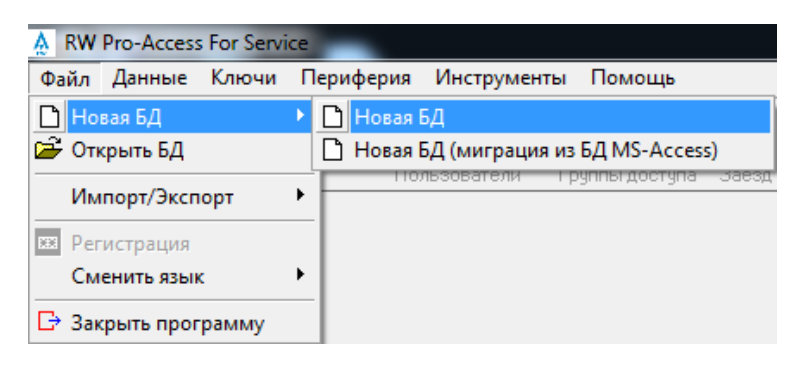

**Рис. 3.2—1 Переход к созданию новой базы данных**

<span id="page-5-5"></span>3. Из раскрывающегося списка **Сервер** выбрать название сервера базы данных [\(Рис.](#page-6-1) 3.2—2, **1**).

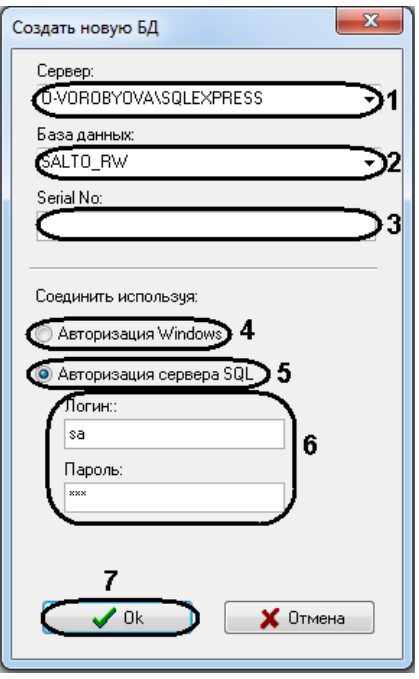

**Рис. 3.2—2 Создание новой базы данных**

- <span id="page-6-1"></span>4. В поле **База данных** ввести название новой базы данных (см[. Рис.](#page-6-1) 3.2—2, **2**).
- 5. В поле **Serial No** ввести серийный номер продукта либо оставить данное поле пустым (см. [Рис.](#page-6-1) 3.2—2, **3**).
- 6. В случае, если для доступа к базе данных требуется использовать учетные сведения Windows, установить переключатель **Соединить используя** в положение **Авторизация Windows** (см. [Рис.](#page-6-1) 3.2—2, **4**).
- 7. В случае, если требуется использовать проверку подлинности SQL-сервера, необходимо выполнить следующие действия:
	- 7.1.Установить переключатель **Соединить используя** в положение **Авторизация сервера SQL** (см[. Рис.](#page-6-1) 3.2—2, **5**).
	- 7.2.Ввести имя пользователя и пароль (см[. Рис.](#page-6-1) 3.2—2, **6**).
- 8. Нажать на кнопку **Ok** (см[. Рис.](#page-6-1) 3.2—2, **7**).

Создание новой базы данных завершено.

### <span id="page-6-0"></span>3.2.3 **Настройка порта для SHIP-протокола**

Для настройки порта для SHIP-протокола необходимо выполнить следующие действия:

1. В меню **Инструменты** выбрать пункт **Конфигурация -> Основные опции** ([Рис.](#page-7-1) 3.2—3).

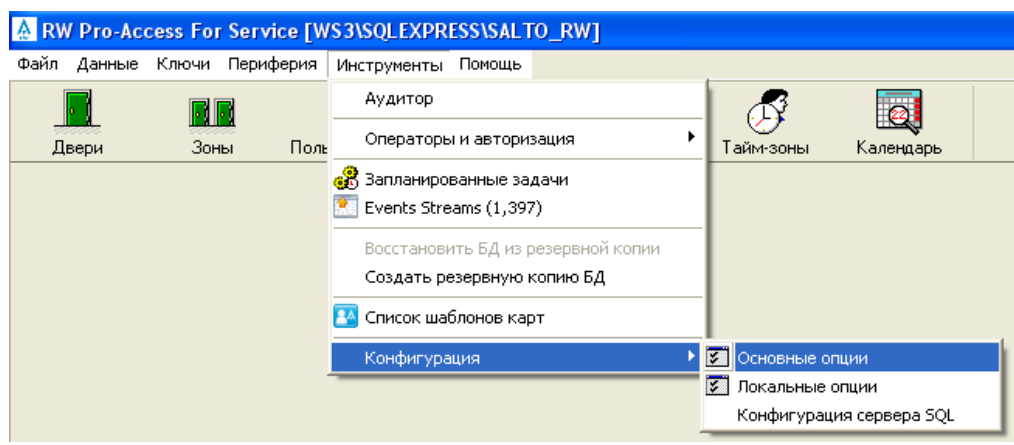

**Рис. 3.2—3 Открытие окна Опции**

<span id="page-7-1"></span>2. В открывшемся окне **Опции** перейти на вкладку **SHIP** ([Рис.](#page-7-2) 3.2—4, **1**).

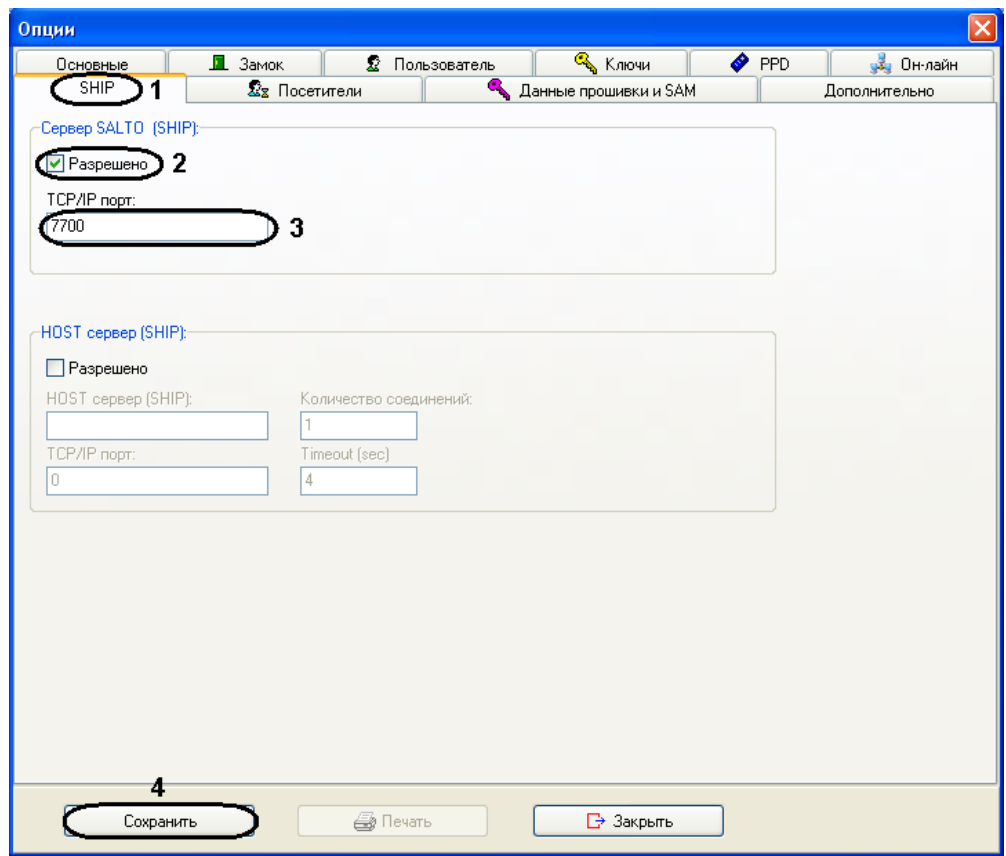

**Рис. 3.2—4 Настройка порта для SHIP-протокола**

- <span id="page-7-2"></span>3. Установить флажок **Разрешено** (см. [Рис.](#page-7-2) 3.2—4, **2**).
- 4. В поле **TCP/IP порт** ввести номер порта для передачи данных по протоколу SHIP (см[. Рис.](#page-7-2)  [3.2](#page-7-2)—4, **3**).
- 5. Нажать на кнопку **Сохранить** (см. [Рис.](#page-7-2) 3.2—4, **4**).

Настройка порта для SHIP-протокола завершена.

#### <span id="page-7-0"></span>3.2.4 **Добавление периферийных устройств**

Для добавления периферийных устройств, таких как контроллеры и шлюзы, в ПО производителя *СКУД SALTO* необходимо выполнить следующие действия:

1. Выбрать пункт **Список периферии** в меню **Периферия** ([Рис.](#page-8-0) 3.2—5).

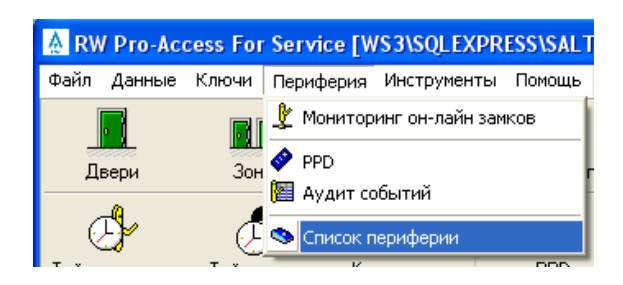

**Рис. 3.2—5 Переход к списку периферийных устройств**

<span id="page-8-0"></span>2. Для добавления устройства нажать на кнопку **Добавить** ([Рис.](#page-8-1) 3.2—6).

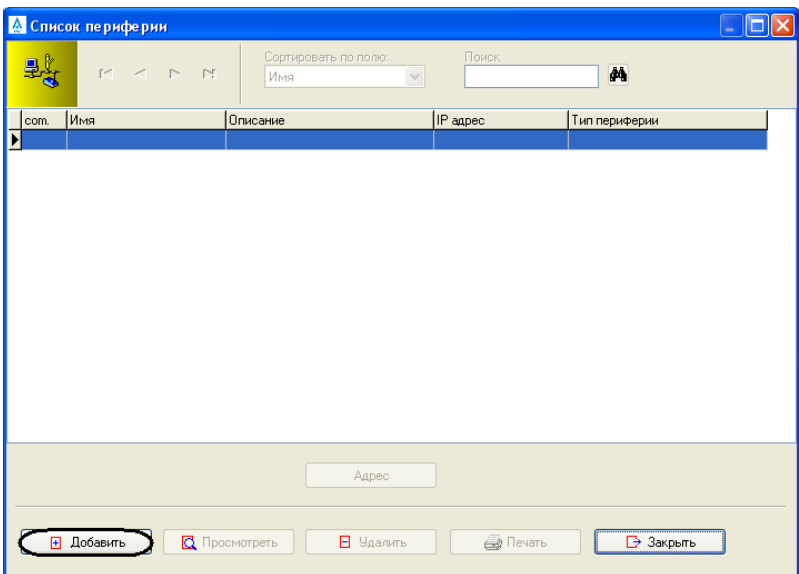

**Рис. 3.2—6 Добавление периферийного устройства**

<span id="page-8-1"></span>3. Откроется окно **Периферия** ([Рис.](#page-8-2) 3.2—7).

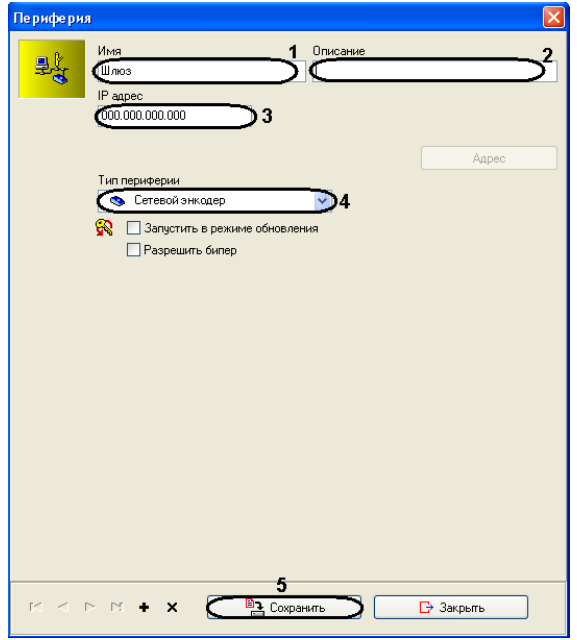

<span id="page-8-2"></span>**Рис. 3.2—7 Задание параметров периферийного устройства**

- 4. В поле **Имя** ввести название добавляемого устройства (см. [Рис.](#page-8-2) 3.2—7, **1**).
- 5. При необходимости ввести в поле **Описание** информацию о подключаемом устройстве (см. [Рис.](#page-8-2) 3.2—7, **2**).
- 6. Ввести IP-адрес устройства в поле **IP адрес** (см[. Рис.](#page-8-2) 3.2—7, **3**).
- 7. Из раскрывающегося списка **Тип периферии** выбрать тип подключаемого устройства (см[. Рис.](#page-8-2)  [3.2](#page-8-2)—7, **4**).
- 8. Нажать на кнопку **Сохранить** (см. [Рис.](#page-8-2) 3.2—7, **5**).
- 9. Устройство будет добавлено в список периферии [\(Рис.](#page-9-0) 3.2—8, **1**).

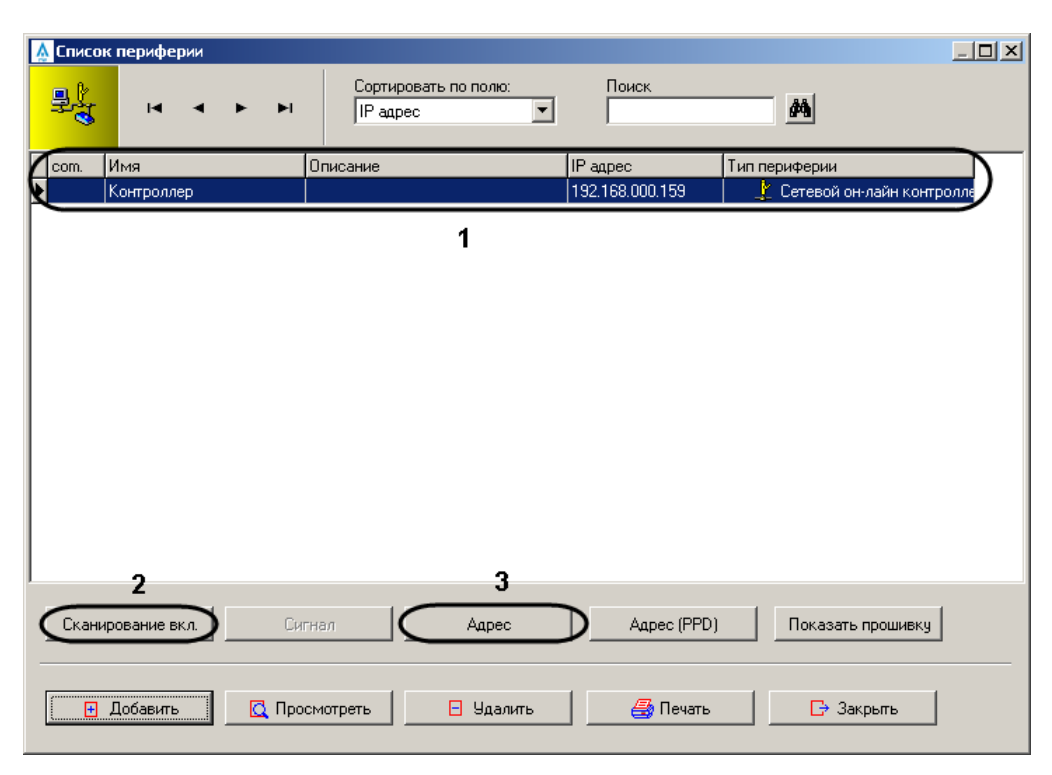

**Рис. 3.2—8 Установка связи с устройством**

- <span id="page-9-0"></span>10. Для установки связи с онлайн контроллером необходимо выполнить следующие действия:
	- 10.1. Нажать на кнопку **Сканирование вкл.** (см. [Рис.](#page-9-0) 3.2—8, **2**).
	- 10.2. Нажать тампер на плате устройства [\(Рис.](#page-9-1) 3.2—9, **1**).

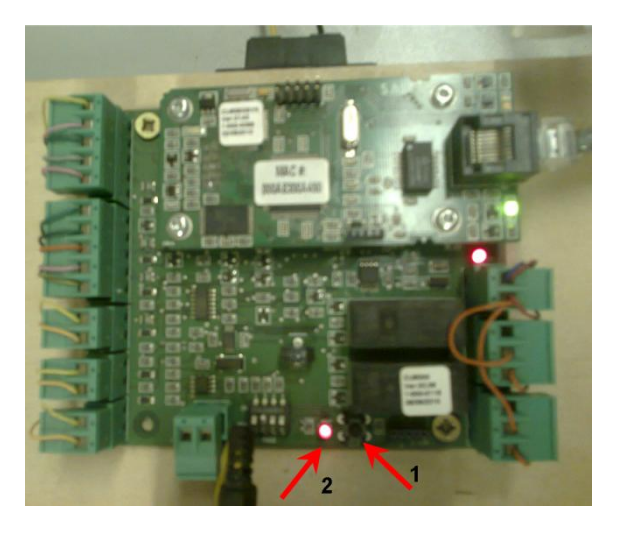

**Рис. 3.2—9 Тампер и индикатор на плате периферийного устройства**

<span id="page-9-1"></span>10.3. Дождаться мигания индикатора рядом с тампером (см[. Рис.](#page-9-1) 3.2—9, **2**).

*Примечание. Для доступа к тамперу требуется вскрыть корпус устройства.* 

#### 10.4. Нажать на кнопку **Адрес** (см[. Рис.](#page-9-0) 3.2—8, **3**). В случае, если связь успешно

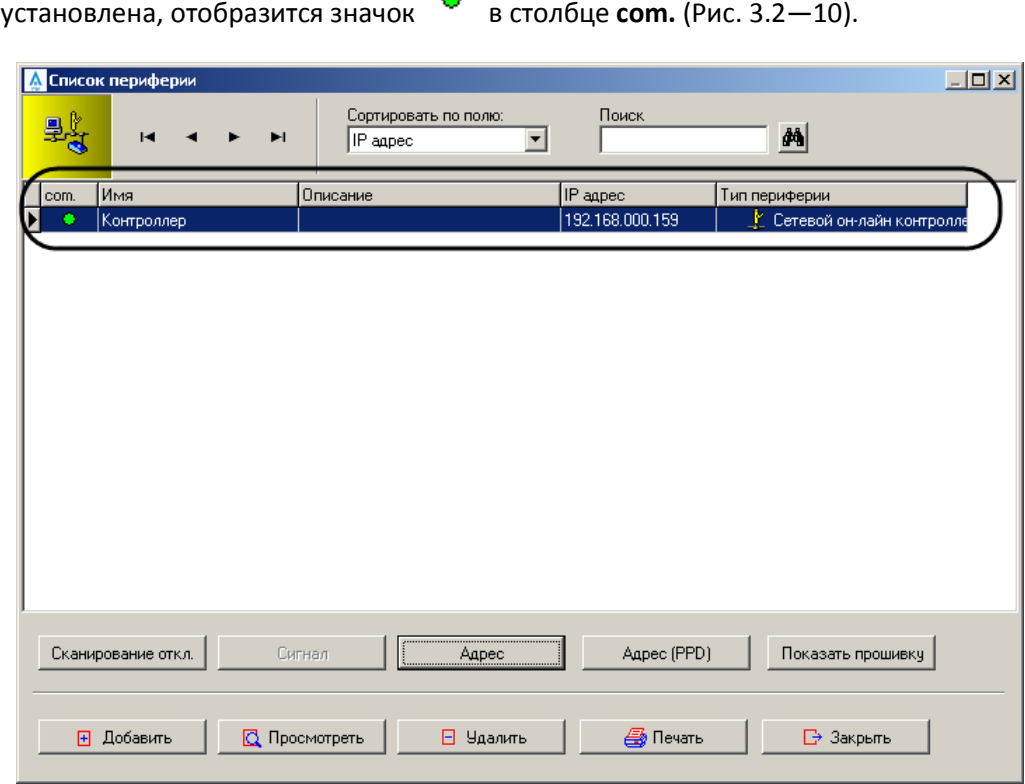

**Рис. 3.2—10 Обозначение подключенного периферийного устройства**

<span id="page-10-3"></span>Добавление периферийного устройства завершено.

#### <span id="page-10-0"></span>3.2.5 **Настройка беспроводных замков**

#### <span id="page-10-1"></span>3.2.5.1 *Порядок настройки беспроводных замков*

В ПО производителя *СКУД SALTO* настройка беспроводных замков проводится в следующем порядке:

- 1. Активация беспроводных замков в системе.
- 2. Создание беспроводных замков.
- <span id="page-10-2"></span>3. Инициализация беспроводных замков.

#### 3.2.5.2 *Активация беспроводных замков в системе*

В случае, если требуется использовать беспроводные замки, необходимо настроить программное обеспечение производителя *СКУД SALTO* следующим образом:

- 1. В меню **Инструменты** выбрать пункт **Конфигурация -> Основные опции**.
- 2. Перейти на вкладку **Дополнительно** ([Рис.](#page-11-1) 3.2—11, **1**).

![](_page_11_Picture_155.jpeg)

**Рис. 3.2—11 Включение в сеть RF-замков**

- <span id="page-11-1"></span>3. В списке **Доступные параметры** дважды щелкнуть левой кнопкой мыши по пункту **RF\_ENABLED** (см[. Рис.](#page-11-1) 3.2—11, **2**).
- 4. Параметр будет добавлен в список **Дополнительные параметры** (см. [Рис.](#page-11-1) 3.2—11, **3**).
- 5. Нажать на кнопку **Закрыть** для закрытия окна **Опции** (см[. Рис.](#page-11-1) 3.2—11, **4**).

В результате активации беспроводных замков в настройках двери можно будет указать тип двери **RF-замок** (см. раздел *Создание [беспроводного замка](#page-11-0)*).

Включение в сеть RF-замков завершено.

#### <span id="page-11-0"></span>3.2.5.3 *Создание беспроводного замка*

Для создания беспроводного замка необходимо выполнить следующие действия:

1. Нажать на кнопку **Двери** ([Рис.](#page-11-2) 3.2—12).

![](_page_11_Picture_10.jpeg)

![](_page_11_Figure_11.jpeg)

<span id="page-11-2"></span>2. В открывшемся окне **Список дверей** нажать на кнопку **Добавить** ([Рис.](#page-12-0) 3.2—13).

![](_page_12_Picture_0.jpeg)

**Рис. 3.2—13 Создание беспроводного замка**

<span id="page-12-0"></span>3. В окне настройки двери ввести название беспроводного замка в поле **Имя** ([Рис.](#page-12-1) 3.2—14, **1**).

![](_page_12_Picture_95.jpeg)

**Рис. 3.2—14 Настройка беспроводного замка**

- <span id="page-12-1"></span>4. Установить флажок **RF-замок** (см[. Рис.](#page-12-1) 3.2—14, **2**).
- 5. Нажать на кнопку **Сохранить** (см. [Рис.](#page-12-1) 3.2—14, **3**).

Беспроводной замок будет добавлен в список дверей.

Создание беспроводного замка завершено.

#### <span id="page-13-0"></span>3.2.5.4 *Инициализация беспроводных замков*

Инициализация беспроводных замков производится следующим образом:

- 1. Подключить *PPD* к USB-порту.
- 2. Нажать на кнопку **PPD** ([Рис.](#page-13-1) 3.2—15). Откроется окно **Коммуникация с PPD.**

![](_page_13_Figure_5.jpeg)

![](_page_13_Figure_6.jpeg)

<span id="page-13-1"></span>3. В окне **Коммуникация с PPD** установить флажок **Инициализировать замки** ([Рис.](#page-13-2) 3.2—16, **1**).

| $\vert x \vert$<br><b>PPD</b> connection                              |                                                                                                    |                                                                                                    |                                                                                 |                                                                                                    |
|-----------------------------------------------------------------------|----------------------------------------------------------------------------------------------------|----------------------------------------------------------------------------------------------------|---------------------------------------------------------------------------------|----------------------------------------------------------------------------------------------------|
| PPD                                                                   | Door                                                                                                    | Status                                                                                                    | Valid until                                                                     | $\overline{2}$                                                                                                    |
|                                                                       | ल्का<br>TUT<br>108<br>反<br>109<br>⊠<br>110<br>反<br>201<br>反<br>202<br>1∞<br>203<br>区<br>204<br>区<br>205<br>区<br>206<br>区<br>207<br>区<br>208<br>⊠<br>209<br>反<br>210<br>⊠<br><b>Back Office</b><br>区<br>Casino<br>⊠<br>elevator 1<br>⊠<br>elevator 2<br>区<br>main entrance<br>区 | <br>Opaalo roquinca<br>Update required<br>Update required | 2<br>?<br>?<br>7<br>7<br>?<br>?<br>7<br>?<br>?<br>7                             | Search<br>ė4,<br>Save as PPD order<br>PPD status<br>Version 01.00<br>Serial number 1,000,0016<br>Fact. date 26/04/2002<br>Battery high <b>NV</b><br>Language English<br>Memory (kb) 128<br>128<br>$0\%$ |
|                                                                       | Restaurant<br>区<br>Swimming pool<br>区                                                                                                    | Update required<br>Update required<br>Þ                                                                                                    | ?<br>?                                                                          | Change language                                                                                                    |
| Actions to do<br>Allow emergency opening<br>$\nabla$ Initialize locks |                                                                                                    |                                                                                                    | Select doors<br>Select all<br>Select pending doors<br>Deselect all<br>Total: 27 | 3<br>۵<br>Download<br>$\Box$ Close                                                                                                    |

**Рис. 3.2—16 Окно Коммуникация с PPD**

<span id="page-13-2"></span>*Примечание. Если данный флажок не установлен, в меню PPD не будет доступен пункт INITIALIZE LOCKS.*

### 4. Отметить крестиком подключаемые беспроводные замок (см[. Рис.](#page-13-2) 3.2—16, **2**).

*Примечание. Не обязательно инициализировать все двери одновременно, однако не рекомендуется откладывать инициализацию двери.*

- 5. Нажать на кнопку **Загрузить** (см. [Рис.](#page-13-2) 3.2—16, **3**). Дождаться завершения передачи данных в *PPD*.
- 6. Отключить *PPD* от USB-разъема.
- 7. Включить *PPD* и перейти в главное меню устройства.
- 8. Выбрать в меню *PPD* пункт **INITIALIZE LOCKS**.
- 9. Выбрать в меню *PPD* имя инициализируемого замка.
- 10. Подключить *PPD* к беспроводному замку*.*
- 11. Дождаться звукового сигнала. Сигнал означает, что замок получил информацию от *PPD* и передал свой идентификатор в *PPD*.
- 12. Отключить *PPD* от беспроводного замка.
- 13. Повторить действия 8-12 для всех замков, которые необходимо инициализировать.
- 14. Подключить *PPD* к USB-разъему.
- 15. Нажать на кнопку **PPD** (см[. Рис.](#page-13-1) 3.2—15). Информация о замках будет передана в программное обеспечение. В этот момент замки будут подключены к шлюзу.

Инициализация беспроводных замков завершена.

## <span id="page-14-0"></span>**3.3 Настройка СКУД «SALTO» в ПК «Интеллект»**

#### <span id="page-14-1"></span>3.3.1 **Настройка подключения СКУД «SALTO» к ПК «Интеллект»**

Настройка подключения *СКУД SALTO* к ПК *Интеллект* осуществляется на панели настроек объекта **SALTO Сервер**. Данный объект создается на базе объекта **Компьютер** на вкладке **Оборудование**  диалогового окна **Настройка системы** ([Рис.](#page-14-2) 3.3—1).

![](_page_14_Picture_246.jpeg)

**Рис. 3.3—1 Объекта SALTO Server**

<span id="page-14-2"></span>Настройка подключения *СКУД SALTO* к ПК *Интеллект* проходит следующим образом:

1. Перейти на панель настроек объекта **SALTO Сервер** ([Рис.](#page-15-1) 3.3—2).

![](_page_15_Picture_264.jpeg)

**Рис. 3.3—2 Настройка подключения СКУД SALTO к ПК Интеллект**

- <span id="page-15-1"></span>2. В поле **IP адрес сервера** ввести IP адрес компьютера, на котором установлено программное обеспечение *СКУД SALTO* (см. [Рис.](#page-15-1) 3.3—2, **1**).
- 3. В поле **Пор**т ввести адрес порта TCP/IP соединения модуля интеграции *SALTO* с программным обеспечением *СКУД SALTO*, который был назначен для передачи данных по SHIP-протоколу при настройке программного обеспечения производителя (см[. Рис.](#page-15-1) 3.3—2, **2**).
- 4. В поле **Порт ожидания запросов** ввести порт, на которой будут отправляться запросы от программного обеспечения *СКУД SALTO* (см. [Рис.](#page-15-1) 3.3—2, **3**).
- 5. Установить флажок **Отслеживать изменения в СПР** для автоматической отправки изменений пользователей, временных зон и уровней доступа в программное обеспечение *СКУД SALTO* (см. [Рис.](#page-15-1) 3.3—2, **4**).

*Примечание. В зависимости от конфигурации программного обеспечения производителя СКУД SALTO, после изменении параметров, значения которых пересылаются динамически, может потребоваться обновление карт доступа пользователей (см. раздел [Задание карт доступа](#page-17-0) СКУД «SALTO»).*

- 6. Из раскрывающегося списка **Энкодер по уполчанию** выбрать энкодер, который будет использоваться по умолчанию [\(Рис.](#page-15-1) 3.3—2, **5**)
- 7. Для сохранения изменений нажать кнопку **Применить** (см. [Рис.](#page-15-1) 3.3—2, **6**).

*Примечание. Для отмены изменений необходимо нажать кнопку Отмена (см[. Рис.](#page-15-1) 3.3— [2,](#page-15-1) 7).*

#### Настройка подключения *СКУД SALTO* к ПК *Интеллект* завершена.

#### <span id="page-15-0"></span>3.3.2 **Загрузка и запись конфигурации СКУД «SALTO»**

Загрузка конфигурации *СКУД SALTO* осуществляется с панели настроек объекта **SALTO Сервер** ([Рис.](#page-16-1)   $3.3 - 3$  $3.3 - 3$ ).

![](_page_16_Picture_157.jpeg)

**Рис. 3.3—3 Загрузка и запись конфигурации СКУД SALTO**

<span id="page-16-1"></span>Для загрузки конфигурации *СКУД SALTO* необходимо нажать кнопку **Прочитать конфигурацию оборудования** (см. [Рис.](#page-16-1) 3.3—3, **1**).

В результате выполнения данного действия, в дереве объектов ПК *Интеллект* появятся новые объекты [\(Рис.](#page-16-2) 3.3—4).

![](_page_16_Figure_4.jpeg)

**Рис. 3.3—4 Загрузка конфигурации СКУД SALTO**

<span id="page-16-2"></span>*Примечание. Если объект SALTO Энкодер не добавлен в список объектов в программном обеспечении производителя СКУД SALTO, например, используется USB-энкодер, то он может быть создан вручную в дереве объектов ПК Интеллект.*

Для записи конфигурации в программное обеспечение *СКУД SALTO* необходимо нажать кнопку **Записать конфигурацию** (см. [Рис.](#page-16-1) 3.3—3, **2**).

*Примечание. В зависимости от конфигурации программного обеспечения производителя СКУД SALTO после записи конфигурации может потребоваться обновление карт доступа пользователей (см. раздел [Задание карт доступа](#page-17-0) СКУД «SALTO»).*

#### <span id="page-16-0"></span>3.3.3 **Расширенная настройка пользовательских уровней доступа**

В ПК *Интеллект* имеется возможность назначать пользователям уровни доступа отдельно для каждого зарегистрированного в системе контроллера или зоны. Для этого необходимо выполнить следующие действия:

1. Перейти на панель настроек объекта **SALTO Сервер** ([Рис.](#page-17-1) 3.3—5).

![](_page_17_Picture_169.jpeg)

**Рис. 3.3—5 назначение пользователям прав доступа**

- <span id="page-17-1"></span>2. Нажать на кнопку **Доп. настройки пользователей** (см[. Рис.](#page-17-1) 3.3—5).
- 3. Будет открыто окно **Дополнительные настройки пользователей** ([Рис.](#page-17-2) 3.3—6).

![](_page_17_Picture_170.jpeg)

**Рис. 3.3—6 Назначение пользователям уровней доступа**

- <span id="page-17-2"></span>4. Каждому зарегистрированному в системе пользователю назначить требуемый уровень доступа через заданное периферийное устройство, выбрав данный уровень из раскрывающегося списка в соответствующей ячейке (см. [Рис.](#page-17-2) 3.3—6, **1**).
- 5. Для сохранения внесенных изменений нажать на кнопку **Применить** (см. [Рис.](#page-17-2) 3.3—6, **2**).

*Примечание. Для закрытия окна Дополнительные настройки пользователей без сохранения изменений необходимо нажать на кнопку Отмена (см. [Рис.](#page-17-2) 3.3—6, 3).*

Назначение пользователям уровней доступа завершено.

#### <span id="page-17-0"></span>3.3.4 **Задание карт доступа СКУД «SALTO»**

Задание карт доступа *СКУД SALTO* проходит на панели настроек объекта **Encoder** ([Рис.](#page-18-0) 3.3—7). Данный объект создается на базе объекта **SALTO Сервер** при загрузке конфигурации *СКУД SALTO* (см. раздел [3.3.2](#page-15-0) данной документации) или создается вручную в дереве объектов ПК *Интеллект.*

![](_page_18_Picture_0.jpeg)

**Рис. 3.3—7 Задание карт доступа**

<span id="page-18-0"></span>Задание карт доступа *СКУД SALTO* проходит следующим образом:

1. В поле **Время ожидания карты, с** ввести время в секундах, определяющее временной период после нажатия кнопки **Назначить карту** или **Обновить карту**, отводимый на поднесение карты доступа к энкодеру (см. [Рис.](#page-18-0) 3.3—7, **2**).

*Примечание 1. В поле Имя указано название объекта энкодера в программном обеспечении СКУД SALTO(см. [Рис.](#page-18-0) 3.3—7, 1).*

*Примечание 2. В поле 3 отображаются созданные в ПК Интеллект пользователи (см. [Рис.](#page-18-0) 3.3—7, 3).*

2. Для присвоения карты доступа пользователю необходимо в поле **3** выбрать нужного пользователя, нажать кнопку **Назначить карту** и поднести карту доступа к энкодеру в течении времени, заданного в поле **Время ожидания карты** (см[. Рис.](#page-18-0) 3.3—7, **4**).

*Внимание! Для корректного назначения карт доступа необходимо записывать пользователей без использования символов русского алфавита.* 

- 3. Для обновления данных пользователя на карте необходимо из списка пользователей (см. [Рис.](#page-18-0) 3.3—7, **3**) выбрать нужного пользователя, нажать кнопку **Обновить карту** и поднести карту доступа пользователя к энкодеру в течении времени, заданного в поле **Время ожидания карты** (см. [Рис.](#page-18-0) 3.3—7, **5**).
- 4. Для того чтобы отменить карту доступа для пользователя необходимо в поле **3** выделить нужного пользователя и нажать кнопку **Отменить карту** (см. [Рис.](#page-18-0) 3.3—7, **6**)
- 5. Для сохранения изменений нажать кнопку **Применить** (см. [Рис.](#page-18-0) 3.3—7, **7**).

*Примечание. Для отмены изменений необходимо нажать кнопку Отмена (см[. Рис.](#page-18-0) 3.3— [7,](#page-18-0) 8).*

Задание карт доступа *СКУД SALTO* завершено.

### <span id="page-19-0"></span>3.3.5 **Настройка дверей СКУД «SALTO»**

Настройка дверей *СКУД SALTO* проходит на панели настроек объекта **SALTO Дверь** ([Рис.](#page-19-1) 3.3—8). Данный объект создается на базе объекта **SALTO Server** при загрузке конфигурации *СКУД SALTO* (см. раздел *Загрузка и запись [конфигурации СКУД «](#page-15-0)SALTO»*)*.*

![](_page_19_Picture_150.jpeg)

**Рис. 3.3—8 Объект SALTO Дверь**

<span id="page-19-1"></span>Настройка дверей *СКУД SALTO* осуществляется следующим образом:

1. Перейти на панель настроек объекта **SALTO Дверь** ([Рис.](#page-19-2) 3.3—9).

<span id="page-19-2"></span>![](_page_19_Picture_8.jpeg)

**Рис. 3.3—9 Настройка дверей СКУД SALTO**

- 2. В поле **Имя Salto** ввести название двери, которое будет задано объекту в SHIP (см. [Рис.](#page-19-2)  [3.3](#page-19-2)—9, **1**). Введенное название должно быть уникальным.
- 3. В поле **Описание** ввести описание двери (см[. Рис.](#page-19-2) 3.3—9, **2**).
- 4. В поле **Время открывание двери** ввести время в секундах, определяющее временной период с момента открытия двери пользователем до автоматического её закрытия (см. [Рис.](#page-19-2) 3.3—9, **3**).
- 5. Установить флажок **Записывать события на карту**, если необходимо записывать события **Проход запрещен** и **Проход разрешен** на карту доступа пользователя, который ее предъявил (см[. Рис.](#page-19-2) 3.3—9, **4**).
- 6. Из раскрывающегося списка **Вход в** выбрать название объекта **Раздел**, соответствующего территории, расположенной со стороны выхода через данную дверь (см[. Рис.](#page-19-2) 3.3—9, **5**).
- 7. Из раскрывающегося списка **Выход из** выбрать название объекта **Раздел**, соответствующего территории, расположенной со стороны входа через настраиваемую дверь (см. [Рис.](#page-19-2) 3.3—9, **6**).
- 8. Из раскрывающегося списка **Антипассбек** выбрать значение Не используется, если запрет двойного прохода не применяется (см. [Рис.](#page-19-2) 3.3—9, **7**).
- 9. Для сохранения изменений нажать кнопку **Применить** (см. [Рис.](#page-19-2) 3.3—9, **8**).

*Примечание. Для отмены изменений необходимо нажать кнопку Отмена.*

Настройка дверей *СКУД SALTO* завершена.

### <span id="page-20-0"></span>3.3.6 **Настройка зон СКУД «SALTO»**

Настройка зон *СКУД SALTO* проходит на панели настроек объекта **SALTO Зона** ([Рис.](#page-20-1) 3.3—10). Данный объект создается на базе объекта **SALTO Server** при загрузке конфигурации *СКУД SALTO* (см. раздел *Загрузка и запись [конфигурации СКУД «](#page-15-0)SALTO»*)*.*

![](_page_20_Picture_306.jpeg)

**Рис. 3.3—10 Объект SALTO Зона**

<span id="page-20-1"></span>Для настройки зоны *СКУД SALTO* необходимо выполнить следующие действия:

1. Перейти на панель настроек объекта **SALTO Зона** ([Рис.](#page-21-0) 3.3—11).

![](_page_21_Picture_97.jpeg)

**Рис. 3.3—11 Настройка зоны СКУД SALTO**

- <span id="page-21-0"></span>2. В поле **Имя Salto** ввести название зоны, которое будет задано объекту в SHIP (см. [Рис.](#page-21-0)  [3.3](#page-21-0)—11, **1**). Введенное название должно быть уникальным.
- 3. В поле **Описание** ввести описание зоны (см[. Рис.](#page-21-0) 3.3—11, **2**).
- 4. Установить флажки напротив тех устройств, которые входят в настраиваемую зону (см. [Рис.](#page-21-0)  [3.3](#page-21-0)—11, **3**).
- 5. Для сохранения внесенных изменений нажать на кнопку **Применить** (см. [Рис.](#page-21-0) 3.3—11, **4**).

Настройка зоны *СКУД SALTO* завершена.

## <span id="page-22-0"></span>**4 Работа с модулем интеграции «SALTO»**

## <span id="page-22-1"></span>**4.1 Общие сведения о работе с модулем «SALTO»**

Для работы с модулем интеграции *SALTO* используются следующие интерфейсные объекты:

- 1. **Карта**;
- 2. **Протокол событий;**
- 3. **Служба пропускного режима**.

Сведения по настройке данных интерфейсных объектов приведены в документах *ПК Интеллект. Руководство Администратора* и *Руководство пользователя программным модулем «Служба пропускного режима».*

Работа с интерфейсными объектами подробно описана в документе *ПК Интеллект. Руководство Оператора*.

## <span id="page-22-2"></span>**4.2 Управление дверью «SALTO»**

Управление дверью модуля интеграции *SALTO* осуществляется в интерактивном окне **Карта** с использованием функционального меню объекта **SALTO Дверь** (Рис. [4.2-1,](#page-22-3) [Таб.](#page-22-4) 4.2—1).

#### **SALTO Дверь 1[1.1]**

Аварийное открывание Отменить аварийный режим Аварийное закрывание Открыть

**Рис. 4.2-1 Функциональное меню объекта SALTO Дверь**

#### <span id="page-22-4"></span><span id="page-22-3"></span>**Таб. 4.2—1 Описание команд функционального меню объекта SALTO Дверь**

![](_page_22_Picture_203.jpeg)